## Razer **DEATHADDER CHROMA**

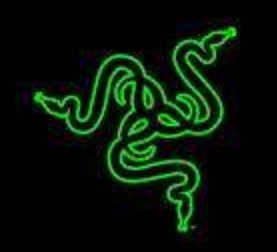

Als Liebling vieler internationaler eSport-Athleten hat sich die Razer DeathAdder als die beste Gaming-Maus der Welt etabliert. Bekannt für ergonomisches Design, schnelle Reaktionszeit und unglaubliche Qualität hat diese beliebte Maus alle Elemente, die sich ein Gamer wünscht, um jedes Spiel zu dominieren.

Mit individuell anpassbarer, mehrfarbiger Chroma-Beleuchtung liefert die ikonische Maus nicht nur genau die Leistung, die du willst, sondern sieht dabei auch extrem gut aus.

Die Razer DeathAdder Chroma - Wie lässt sich Perfektion verbessern?

### **INHALTSVERZEICHNIS**

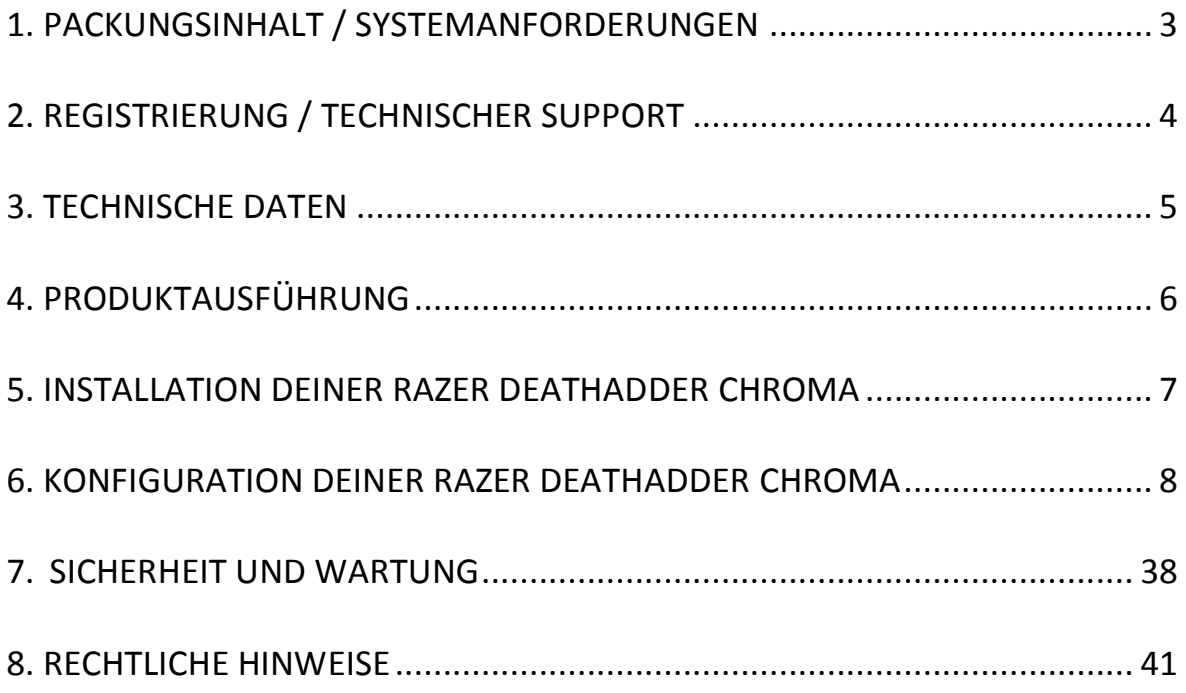

#### <span id="page-2-0"></span>**1. PACKUNGSINHALT / SYSTEMANFORDERUNGEN**

#### *PACKUNGSINHALT*

- Razer DeathAdder Gaming-Maus
- Kurzanleitung

#### *SYSTEMANFORDERUNGEN*

- PC oder Mac mit USB-Anschluss
- Windows® 10 / Windows® 8 / Windows® 7 / Mac OS X (10.8-10.10)
- Internetverbindung
- Mindestens 100 MB freier Festplattenspeicher

### <span id="page-3-0"></span>**2. REGISTRIERUNG/ TECHNISCHER SUPPORT**

#### *REGISTRIERUNG*

Registriere dich jetzt für ein Synapse-Konto, um Echtzeit-Informationen über den Garantiestatus deines Produktes einsehen zu können. Um mehr über Synapse und alle Features zu erfahren, besuche [www.razerzone.com/de-de/synapse.](http://www.razerzone.com/de-de/Synapse)

Wenn du Synapse bereits nutzt, registriere dein Produkt, indem du auf die E-Mail-Adresse in der Synapse Anwendung klickst und den Garantiestatus aus der Dropdown-Liste wählst.

Um dein Produkt online zu registrieren, besuche [www.razerzone.com/registration.](http://www.razerzone.com/registration) Bitte beachte, dass du deinen Garantiestatus nicht einsehen kannst, wenn du dich über die Webseite registrierst.

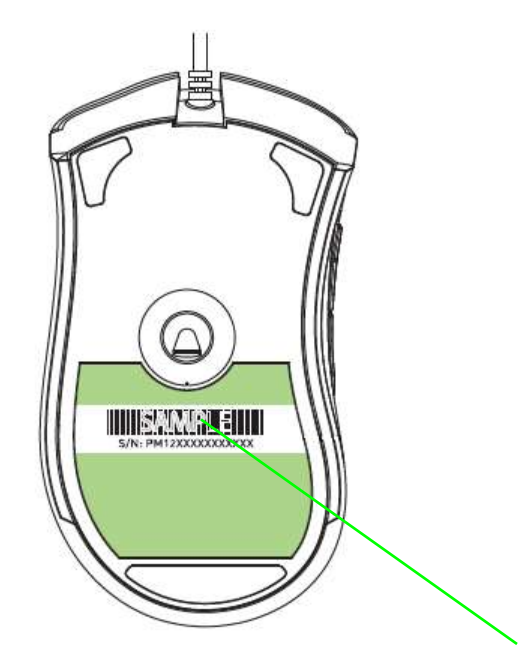

 *Die Seriennummer deines Produktes kannst du hier finden.*

#### *TECHNISCHER SUPPORT*

Du erhältst:

- 2 Jahre beschränkte Herstellergarantie.
- Kostenlosen technischen Online-Support unter [www.razersupport.com.](http://www.razersupport.com/)

#### <span id="page-4-0"></span>**3. TECHNISCHE DATEN**

#### *TECHNISCHE DATEN:*

- 10000dpi 4G Optical Sensor
- Ergonomisches Design für Rechtshänder mit strukturierten seitlichen Gummigriffen
- Fünf unabhängig programmierbare Hyperesponse-Tasten
- Razer Synapse aktiviert
- 1000 Hz Ultrapolling
- On-The-Fly Sensitivity-Anpassung
- Always-On-Modus
- 200 IPS (inches per second) und 50 G-Beschleunigung
- Geräuschfreie Ultraslick-Gleitfüße
- Vergoldeter USB-Anschluss
- 7 Fuß (2,13 m) leichtgewichtiges Glasfaserkabel

#### *UNGEFÄHRE GRÖßE UND GEWICHT:*

- Breite 127mm / 5, 00"
- Höhe 70mm / 2,76"
- Tiefe 44mm / 1,73"
- Gewicht  $105g / 0.23$  lbs

### <span id="page-5-0"></span>**4. PRODUKTAUSFÜHRUNG**

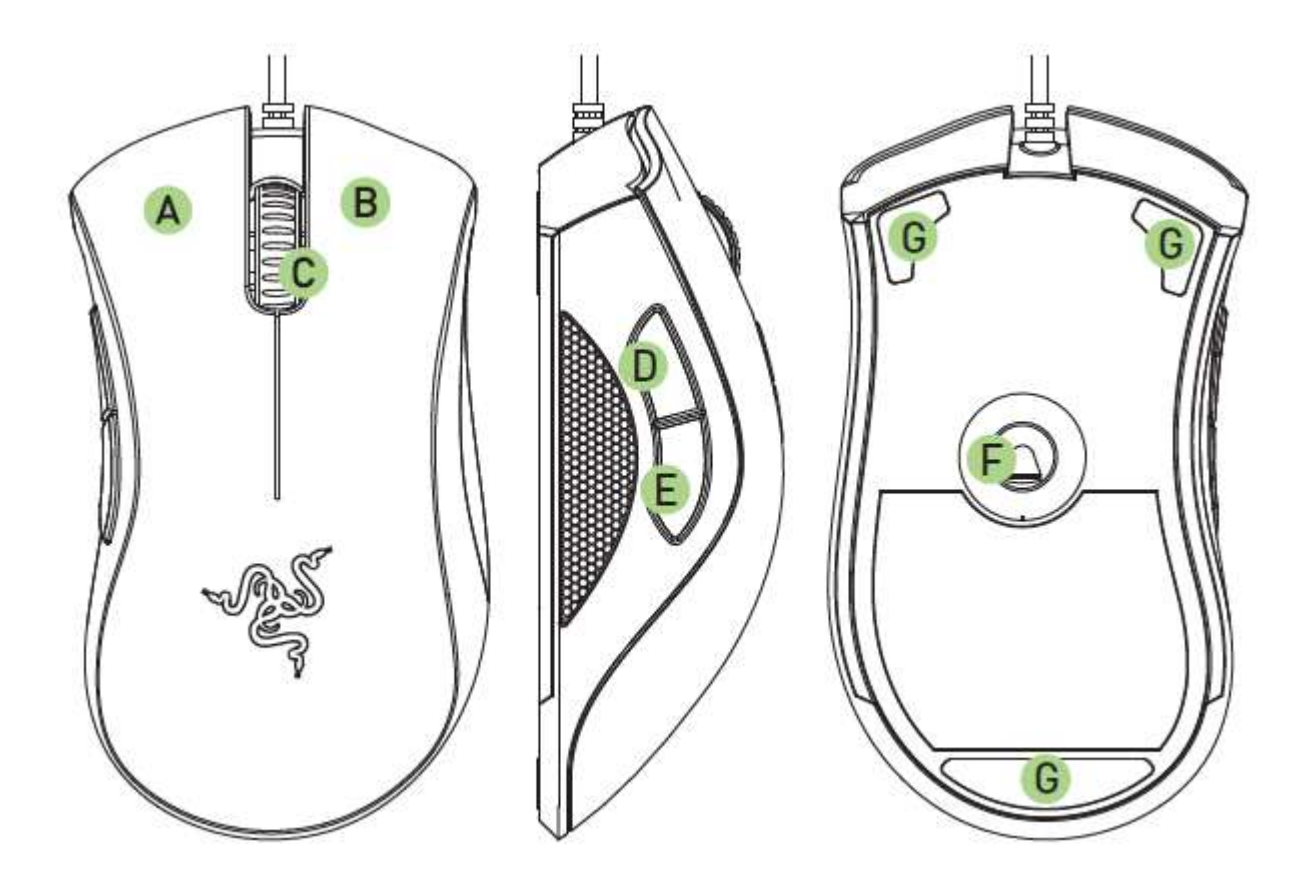

- A. Linke Maustaste
- B. Rechte Maustaste
- C. Mausrad
- D. Maustaste 5
- E. Maustaste 4
- F. Razer Precision 4G Optischer Sensor
- G. Ultraslick-Mausfüße

#### <span id="page-6-0"></span>**5. INSTALLATION DEINER RAZER DEATHADDER CHROMA**

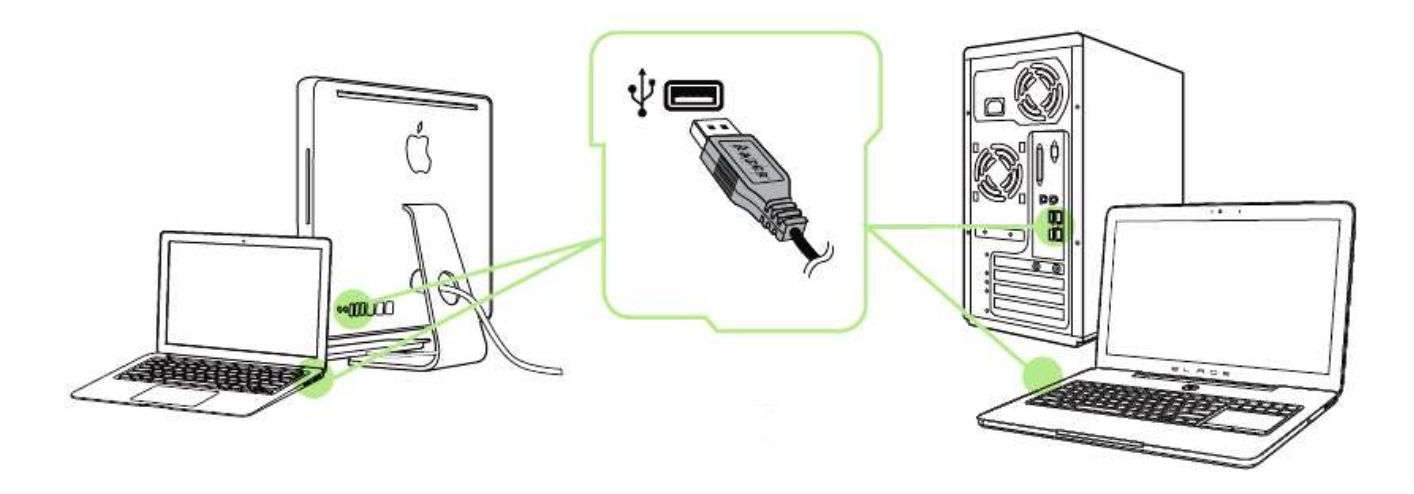

- Schritt 1: Verbinde dein Razer-Gerät mit dem USB-Anschluss an deinem Computer.
- Schritt 2: Installiere bei Aufforderung Razer Synapse oder lade das Installationsprogramm von [www.razerzone.com/de-de/synapse](http://www.razerzone.com/de-de/synapse) herunter.
- Schritt 3: Erstelle deine Razer ID oder melde dich bei Synapse mit deiner bestehenden Razer-ID an.

\*Verfügbar für Windows 8 oder neuer.

### <span id="page-7-0"></span>**6. KONFIGURATION DEINER RAZER DEATHADDER CHROMA**

*Haftungsausschluss: Für die hier aufgelisteten Funktionen muss Razer Synapse installiert sein. Diese Funktionen können sich abhängig von der verwendeten Software-Version und dem Betriebssystem ändern.*

#### *REGISTERKARTE "MAUS"*

Die Registerkarte Maus ist deine Standardregisterkarte bei der ersten Installation von Razer Synapse. In dieser Registerkarte kannst du die Profile und Tastenbelegungen sowie die Leistung und Beleuchtung deines Gerätes anpassen.

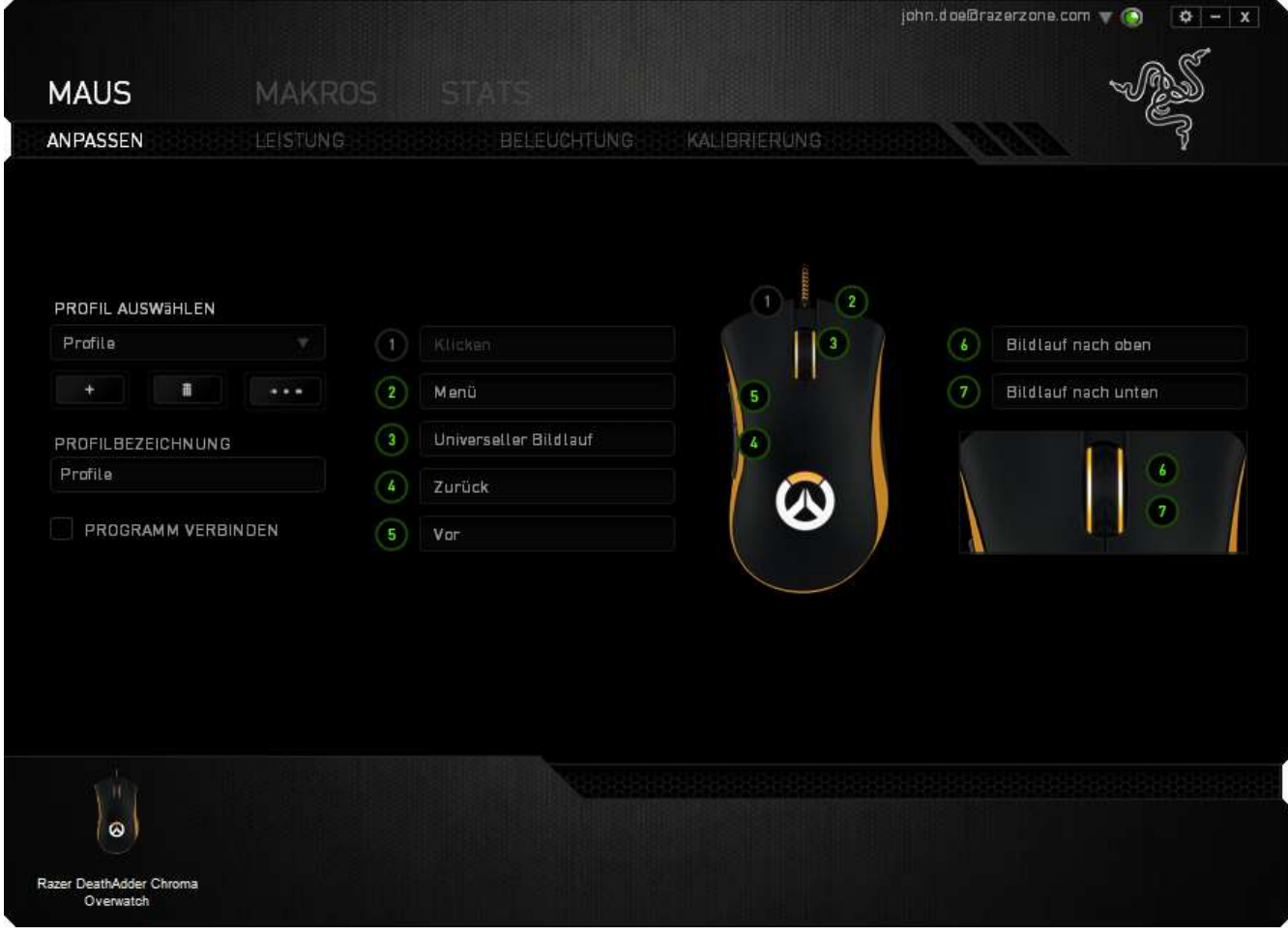

#### *Profil*

Durch ein Profil kannst du ganz bequem deine individuellen Einstellungen ordnen und die Zahl deiner Profile ist dabei unbegrenzt. Jede Veränderung, die du innerhalb eines Tabs vornimmst, wird automatisch im aktuellen Profil gespeichert und in den Cloud-Servern abgelegt.

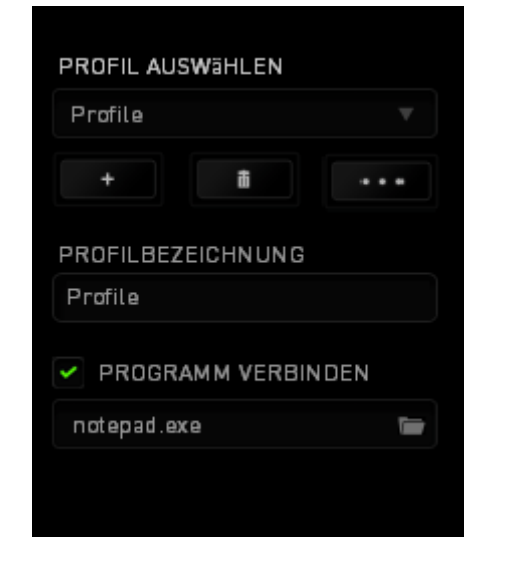

Klicke auf die **1988**-Taste, um ein neues Profil zu erstellen oder auf die **1988** 

Taste, um das aktuelle zu löschen. Mit der **Frankfull**-Taste kannst du Profile kopieren, importieren und exportieren. Dein aktuelles Profil trägt automatisch den Namen "Profil", du kannst es jedoch umbenennen, indem du unter PROFILNAME im Textfeld einen neuen Namen eingibst. Jedes Profil kann sich auf Wunsch automatisch über die Option PROGRAMM VERBINDEN selbst aktivieren, wenn du ein bestimmtes Programm oder eine bestimmte Anwendung startest**.**

#### *Registerkarte "Anpassen"*

In der Registerkarte "Anpassen" kannst du die Grundfunktionen deines Gerätes, wie zum Beispiel Tastenbelegungen, modifizieren und an deine Bedürfnisse anpassen. Die Änderungen in dieser Registerkarte werden automatisch in deinem aktuellen Profil gespeichert.

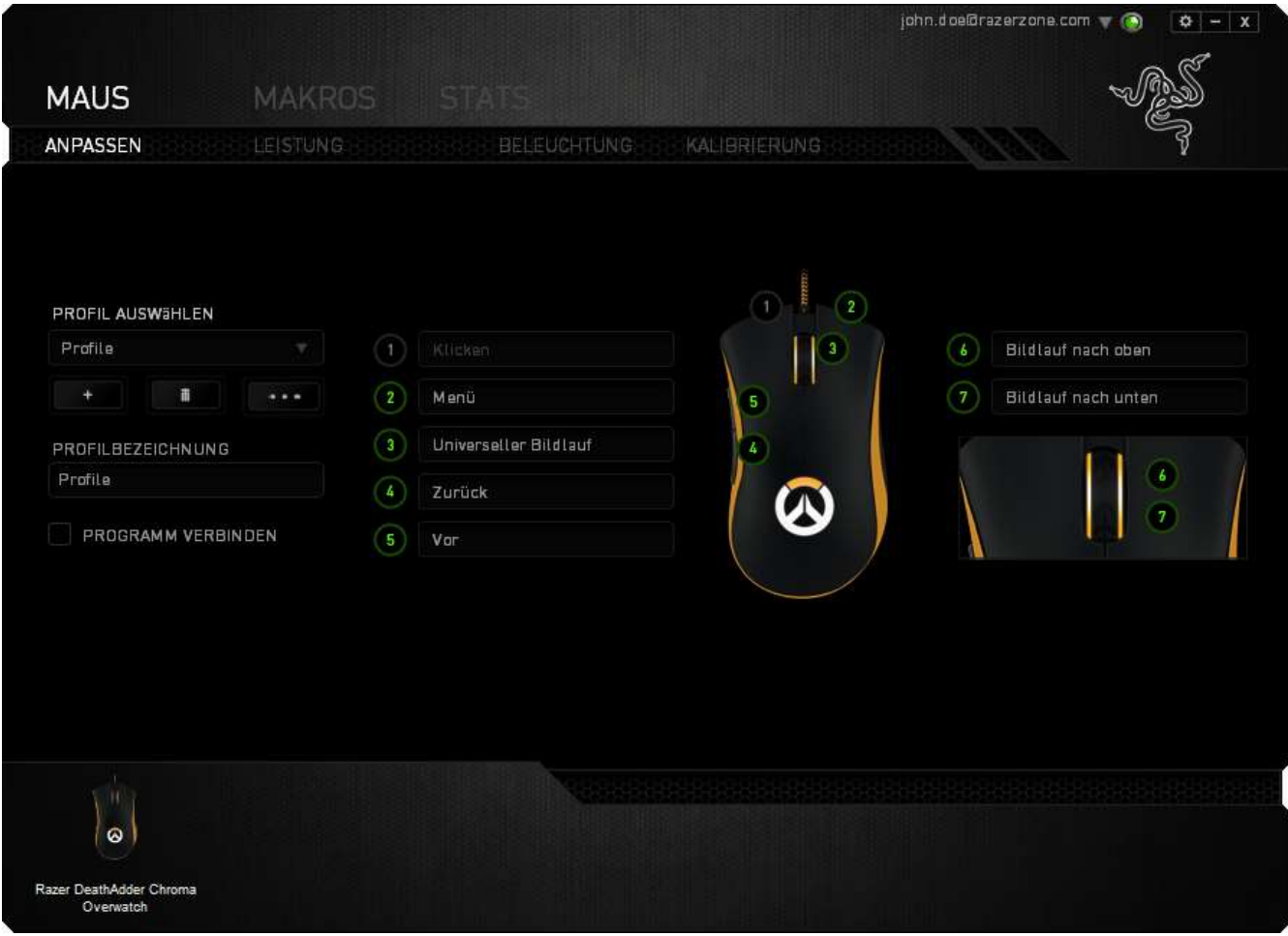

#### *Tastenzuweisungsmenü*

Anfangs ist jede Maustaste auf **Standard** eingestellt. Du kannst jedoch die Funktionen dieser Tasten ändern. Klicke einfach auf die gewünschte Taste, um das Tastenzuweisungsmenü zu öffnen.

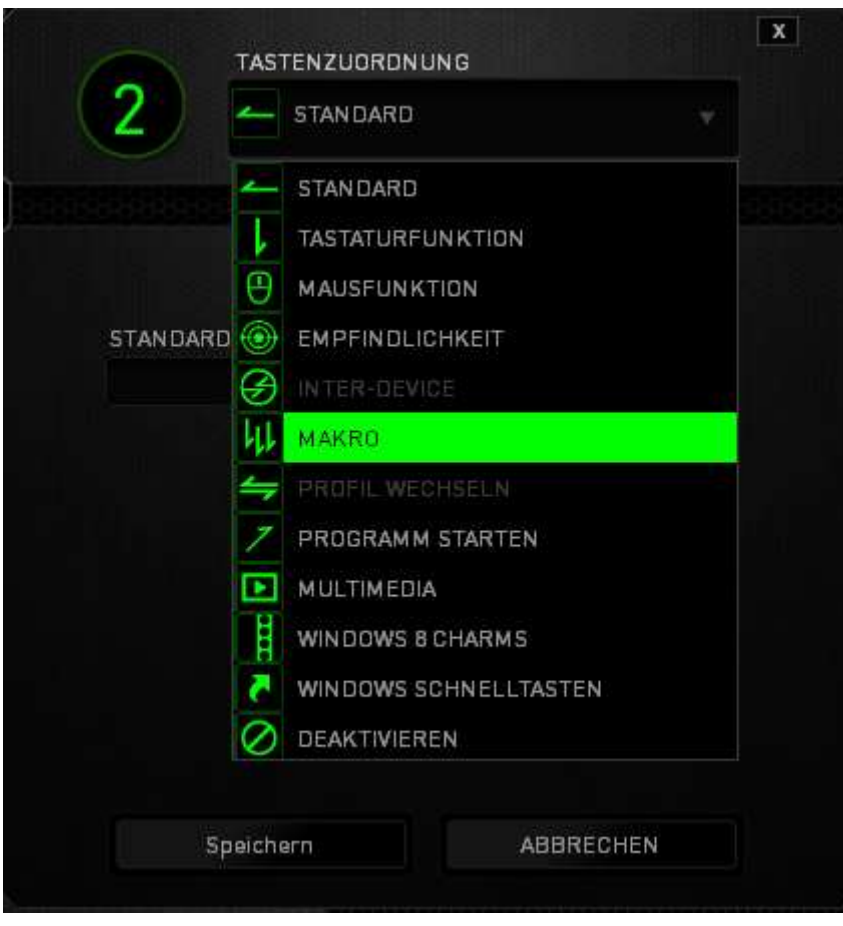

Die Anpassungsoptionen sowie die entsprechenden Beschreibungen sind unten aufgelistet.

# **Standard**

Mit dieser Option wird die Standardfunktion der Taste wiederhergestellt. Wähle einfach STANDARD im Tastenzuweisungsmenü.

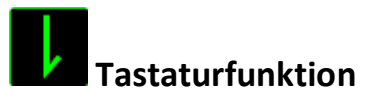

Mit dieser Option kannst du den Maustasten Tastaturfunktionen zuweisen. Um eine Tastaturfunktion auszuwählen, wähle einfach TASTATURFUNKTION im Tastenzuweisungsmenü und gib die gewünschte Taste in das Feld unten ein. Du kannst auch Zusatztasten, wie *Strg*, *Umschalt*, *Alt* oder beliebige Kombinationen verwenden.

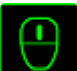

#### **Mausfunktion**

Mit dieser Option kannst du den Maustasten andere Mausfunktionen zuweisen. Um eine Mausfunktion auszuwählen, wähle MAUSFUNKTION aus dem Tastenzuweisungsmenü. Das Untermenü TASTE ZUORDNEN wird geöffnet.

Die Funktionen des Untermenüs Tastenzuweisung sind unten aufgelistet:

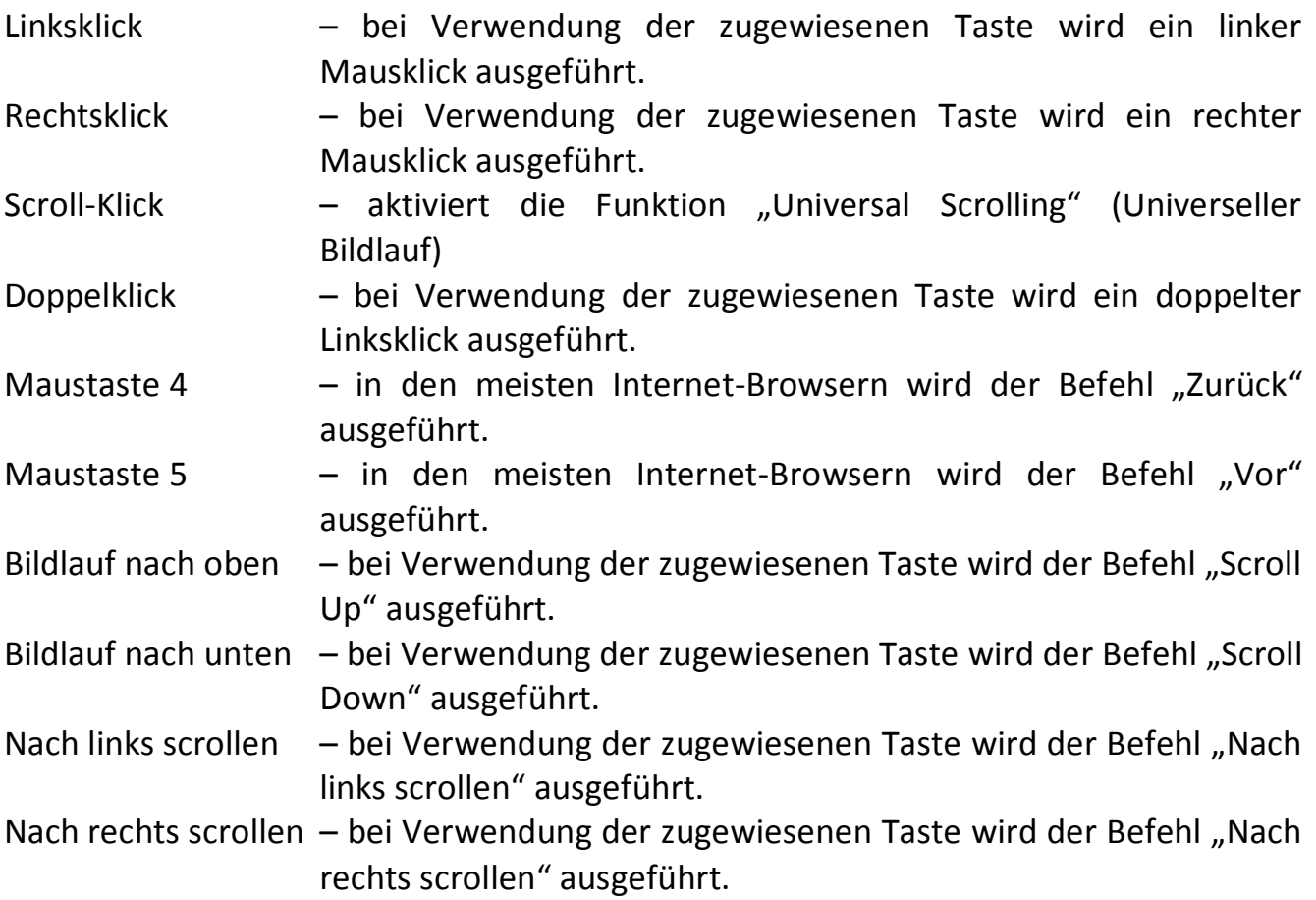

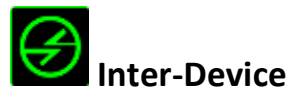

Über Inter-Device kannst du die Funktionen anderer mit Razer Synapse ausgestatteter Geräte verändern. Einige dieser Funktionen wie z.B. das Einstellen der Empfindlichkeit deiner Razer Gaming Maus über deine Razer Gaming-Tastatur hängen direkt vom Gerät ab. Wenn du "Inter-Device" im Tastenzuordnungsmenü auswählst, erscheint ein Untermenü.

Mit GERÄT VERBINDEN wählst du unter den bereits verbundenen Geräten jenes aus, das du verlinken möchtest, wohingegen du mit FUNKTION die Funktion wählst, die du mit dem verlinkten Gerät benutzen möchtest.

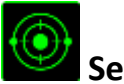

### **Sensitivität**

Die Sensitivität bezieht sich auf die Geschwindigkeit des Mauszeigers auf dem Bildschirm. Wenn du die Funktion "Sensitivität" im Dropdown-Menü auswählst, wird ein Untermenü mit den folgenden Optionen angezeigt:

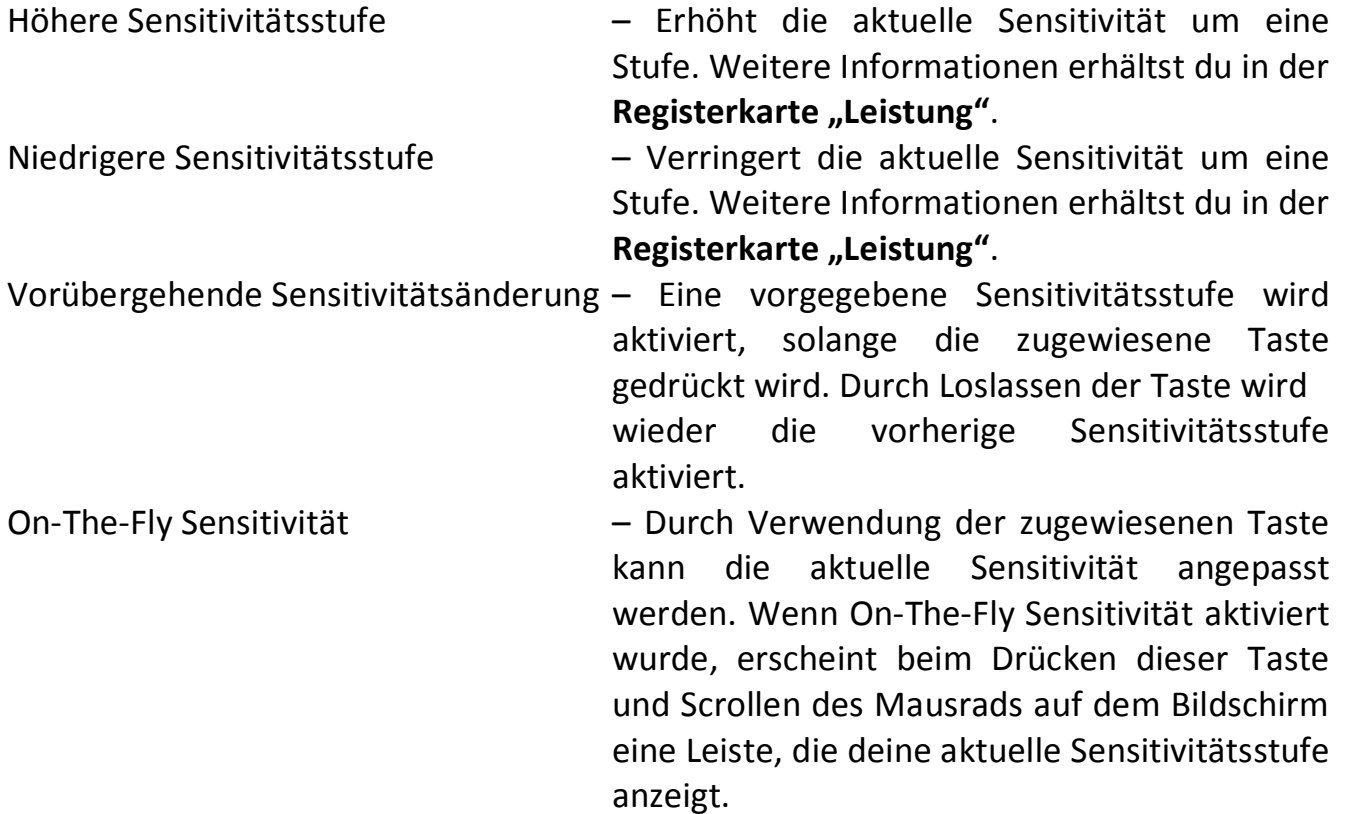

Aufsteigend Sensitivitätsstufen

Absteigend Sensitivitätsstufen

durchwechseln – Erhöhe die aktuelle Empfindlichkeitsstufe um eins, und sobald die höchste Empfindlichkeitsstufe erreicht wurde, führt ein erneuter Tastendruck zum Zurückstellen auf Stufe 1. Gehe zur Registerkarte "Leistung", um mehr über Empfindlichkeitsstufen zu erfahren.

durchwechseln – Verringere die aktuelle Empfindlichkeitsstufe um eins, und sobald die Empfindlichkeitsstufe 1 erreicht wurde, führt ein erneuter Tastendruck zum Zurückstellen auf die höchste Empfindlichkeitsstufe. Gehe zur Registerkarte "Leistung", um mehr über Empfindlichkeitsstufen zu erfahren.

### **"Macro" (Makro)**

Ein "Makro" ist eine aufgezeichnete Abfolge von Tastenanschlägen, die zeitlich präzise ausgeführt wirdIndem du einer Taste ein Makro zuordnest, kannst du komplexe Kombinationen ganz einfach ausführen. Durch MAKRO ZUORDNEN kannst du auswählen, welches aufgezeichnete Makro du verwendest. Mit der PLAYBACK-OPTION kannst du das Verhalten des Makro bestimmen. Weitere Informationen erhältst du in der Registerkarte "Makros".

![](_page_13_Picture_5.jpeg)

#### **Profil wechseln**

Verwende die Funktion "Profil wechseln", um sofort zu einem Profil zu wechseln und alle vorkonfigurierten Einstellungen zu laden. Hinweis: Abhängig von deiner Konfiguration kann sich die Verwendung der Umschalt- oder Nummernblocktaste auf die Funktionalität der Daumentasten auswirken (zum Beispiel: Nummernblock 4 wird zu Pfeil links). Beim Wechseln zwischen Profilen erscheint automatisch eine Anzeige auf dem Bildschirm.

![](_page_14_Picture_0.jpeg)

#### **Programm starten**

Verwende die Funktion "Programm starten", um mit der zugewiesenen Taste ein Programm oder eine Anwendung zu starten. Wenn du die Funktion "Programm starten" aus dem Dropdown-Menü auswählst, wird die Schaltfläche angezeigt, mit der du das Programm oder die Anwendung suchen kannst.

## **Multimedia-Funktion**

Mit dieser Option kannst du deinem Gerät Multimedia-Wiedergabefunktionen zuweisen. Nach der Auswahl von "Multimedia-Funktion" wird ein Untermenü angezeigt. Im Folgenden sind die Multimedia-Wiedergabefunktionen aufgeführt, die du im Untermenü wählen kannst:

![](_page_14_Picture_154.jpeg)

![](_page_14_Picture_7.jpeg)

Diese Option ermöglicht es dir, einer Taste einen Kurzbefehl für das Betriebssystem zuzuweisen. Für mehr Informationen siehe: [http://windows.microsoft.com/de](http://windows.microsoft.com/de-de/windows-8/getting-around-tutorial)[de/windows-8/getting-around-tutorial.](http://windows.microsoft.com/de-de/windows-8/getting-around-tutorial)

![](_page_14_Picture_9.jpeg)

#### **Windows Schnelltasten**

Diese Option ermöglicht es dir, einer Taste einen Kurzbefehl für das Betriebssystem zuzuweisen. Für mehr Informationen siehe:

[http://support.microsoft.com/kb/126449/de.](http://support.microsoft.com/kb/126449/de)

![](_page_15_Picture_0.jpeg)

Diese Option ermöglicht es dir, einer Taste einen Kurzbefehl für das Betriebssystem zuzuweisen. Für mehr Informationen siehe: [http://support.apple.com/kb/ht1343.](http://support.apple.com/kb/ht1343)

![](_page_15_Picture_2.jpeg)

Durch diese Option wird die zugewiesene Taste deaktiviert. Verwende die Funktion "Deaktivieren" für Tasten, die du nicht benötigst oder die dich beim Spielen stören.

#### *Registerkarte "Leistung"*

In der Registerkarte "Leistung" kannst du die Geschwindigkeit und Präzision deines Mauszeigers verbessern. Wie bei der Registerkarte "Anpassen" werden auch hier die Änderungen automatisch in deinem aktuellen Profil gespeichert.

![](_page_16_Picture_51.jpeg)

Die Leistungsoptionen sowie die entsprechenden Beschreibungen sind unten aufgelistet.

#### **Sensitivität**

Sensitivität bezieht sich darauf, wie schnell der Mauszeiger auf die Bewegungen der Maus reagiert. Je höher die Sensitivität, desto reaktionsschneller ist die Maus. (Empfohlene Einstellung: 1600 – 1800)

#### **Sensitivität für X/Y-Achse aktivieren**

Standardmäßig haben die X- (horizontal) und die Y-Achse (vertikal) die gleichen Sensitivitätswerte. Über die Option "**Enable X-Y Sensitivityät**" kannst du für die Achsen verschiedene Sensitivitätswerte einstellen.

![](_page_17_Picture_112.jpeg)

#### **Sensitivitätsstufen konfigurieren**

Eine Sensitivitätsstufe ist ein voreingestellter Sensitivitätswert. Du kannst bis zu fünf verschiedene Sensitivitätsstufen erstellen, zwischen denen du mittels der Schaltflächen "Höhere Sensitivitätsstufe" und "Niedrigere Sensitivitätsstufe" wechseln kannst. Diese Option und die Funktion "**Sensitivität für X/Y-Achse aktivieren"** können gleichzeitig verwendet werden.

#### **Beschleunigung**

Bei der Beschleunigung wird die Geschwindigkeit des Cursors höher, je schneller die Maus bewegt wird. Je höher der Wert, desto schneller die Mausbeschleunigung. (Empfohlene Einstellung: Windows 0, Mac 5)

#### **Abfragerate**

Je höher die Abfragerate, desto öfter erhält der Computer Informationen über den Status deiner Maus. Dadurch wird die Reaktionsgeschwindigkeit des Mauszeigers erhöht. Durch Auswählen der gewünschten Abfragerate im Dropdown-Menü kannst du zwischen 125 Hz (8 ms), 500 Hz (2 ms) und 1000 Hz (1 ms) wechseln. (Empfohlene Einstellung: 500Hz – 1000Hz)

#### *Registerkarte "Beleuchtung"*

Durch die Registerkarte Beleuchtung kannst du das Aussehen deiner Gaming-Maus individuell anpassen. Dir stehen über 16 Millionen Farben für die Hintergrundbeleuchtung zur Verfügung und durch die Option Spectrum Cycling ändern sich die Farben unbegrenzt.

![](_page_18_Picture_86.jpeg)

#### *Registerkarte "Kalibrierung"*

In der Registerkarte Kalibrierung kannst du den Razer Precision Sensor für mehr Präzision auf allen Mauspads optimieren. Wähle die Option "Ein" unter *OBERFLÄCHENKALIBRIERUNG*, um diese Funktion zu verwenden.

![](_page_19_Picture_51.jpeg)

Über *SENSORABSTAND* kannst du festlegen, bis zu welcher Distanz über dem Mauspad der Sensor noch reagiert. Um diese Funktion zu verwenden, musst du zuerst die *OBERFLÄCHENKALIBRIERUNG* aktivieren und dann ein entsprechendes Mauspad wählen. Sobald du die *OBERFLÄCHENKALIBRIERUNG* aktiviert hast, musst du dein derzeit verwendetes Mauspad auswählen.

#### **Razer Mauspads**

Die Razer DeathAdder Chroma ist speziell für Razer Mauspads optimiert. Das heißt, dass der Sensor ausgiebig getestet wurde um zu bestätigen, dass die Razer DeathAdder am besten auf Razer-Mauspads funktioniert.

Wenn du ein Razer Mauspad verwendest, klicke auf den Button, Button, um das Untermenü "Razer Mauspads" zu öffnen. In diesem Menü findest du eine Liste von Razer Mauspads. Wähle das entsprechende Mauspad aus der Liste und wähle "GESCHWINDIGKEIT" oder "KONTROLLE".

![](_page_20_Picture_49.jpeg)

Wenn du mehr über ein bestimmtes Mauspad erfahren oder ein Razer Mauspad

erwerben willst, klicke den Button.

#### **Andere Mauspads**

Wenn du ein Mauspad einer anderen Marke oder eine andere Oberfläche verwendest,

wähle ANDERE und klicke auf den Buttung Mauspad hinzufügen Button, um das Untermenü "Manuelle Kalibrierung" zu öffnen.

![](_page_21_Picture_27.jpeg)

In diesem Untermenü kannst du den Razer Precision Sensor automatisch an alle Mauspads anpassen.

![](_page_22_Picture_34.jpeg)

Um die Kalibrierung des Sensors zu starten, klicke auf den Butter Button.

Nach dem Klicken des Buttons beginnt Razer Synapse mit der Optimierung des Sensors. Die Razer DeathAdder sollte während dieser Zeit nicht bewegt werden.

.

Sobald der Razer Precision Sensor bereit ist, halte die linke Maustaste gedrückt und bewege die Maus im Zick-Zack-Muster über dein gesamtes Mauspad, so wie es auf dem Bildschirm angezeigt wird.

![](_page_23_Picture_1.jpeg)

Wenn du die Maus über das gesamte Mauspad bewegt hast, lass die linke Maustaste los. Du wirst zurück zum Untermenü "Manuelle Kalibrierung" geleitet, wo du neue Informationen hinsichtlich deines Mauspads erhältst.

In diesem Abschnitt sind auch andere Optionen verfügbar. Beispielsweise kannst du

eine neue **Mauspadeinstellung hinzufügen**, die aktuell gewählte Ŵ Mauspadeinstellung löschen oder die aktuell gewählte Mauspadeinstellung kopieren.

#### *REGISTERKARTE "MAKROS"*

In der Registerkarte "Makros" kannst du eine Reihe von präzisen Tastenfolgen erstellen. Außerdem hast du in dieser Registerkarte die Möglichkeit, zahlreiche Makros und extrem lange Makrobefehle zu konfigurieren.

![](_page_24_Picture_69.jpeg)

Im Abschnitt "Makro" kannst du ähnlich wie im Abschnitt Profil das Makro unten im Feld Makroname umbenennen. Im Abschnitt "Makro" sind auch andere Optionen verfügbar. Klicke auf die Schaltfläche **(United**, um ein neues Makro zu erstellen, auf die Schaltfläche , um das aktuelle Makro zu löschen und auf die Schaltfläche , um das aktuelle Makro zu kopieren.

Um einen Makrobefehl zu erstellen, klicke einfach auf die Schaltfläche **AUFZEICHNEN** und all deine Tastenfolgen werden automatisch auf dem Makrobildschirm aufgezeichnet**.** Wenn du mit dem Aufzeichnen deiner Makrobefehle fertig bist, klicke auf die Schaltfläche **Des Staten von die Sitzung zu beenden.** 

Im Abschnitt "Makros" kannst du die Verzögerung zwischen den Befehlen festlegen. Bei **Verzögerung aufzeichnen** wird die Verzögerung zwischen Befehlen so aufgezeichnet, wie sie eingegeben wird. Die Option **Standardverzögerung** verwendet eine vorgegebene Verzögerungszeit (angegeben in Sekunden). Bei **Keine Verzögerung**  gibt es keine Pausen zwischen den Tastenfolgen.

![](_page_25_Picture_37.jpeg)

*Hinweis: Bei der Angabe von Werten im Sekundenfeld (Sek) können bis zu drei Dezimalstellen verwendet werden.*

Wenn du ein Makro aufgezeichnet hast, wähle einen Befehl auf dem Makrobildschirm aus, um ihn zu bearbeiten. Die Tastenfolgen sind sequenziell angeordnet, wobei der erste Befehl oben auf dem Bildschirm angezeigt wird.

![](_page_26_Picture_40.jpeg)

Mit der Schaltfläche **kannst du zusätzliche Tastenfolgen** oder Zeitverzögerungen, vor oder nach dem ausgewählten Befehl, einfügen.

Wenn du die Schaltfläche **Beinfügen angeklickt hast, erscheint ein neues Fenster** neben der Liste der Makrobefehle. Aus dem Dropdown-Menü in diesem Fenster kannst du eine Tastenfolge oder Verzögerung auswählen, die vor oder nach dem markierten Makrobefehl eingefügt wird.

![](_page_27_Picture_21.jpeg)

![](_page_28_Picture_0.jpeg)

Durch Klicken auf die Schaltfläche **im Daurzeichnen** im Tastenfolgenmenü

kannst du neue Makrobefehle hinzufügen und auf dem Feld für die Zeitdauer im Verzögerungsmenü kannst du Zeitverzögerungen angeben.

![](_page_28_Picture_41.jpeg)

#### *STATISTIKEN & HEATMAPS*

Statistiken & Heatmaps helfen dir bei der Analyse deines Spiels, indem Mausklicks und -bewegungen im Spiel und die Tastaturnutzung nachverfolgt und in der Form von Heatmap-Overlays visualisiert werden. Diese Funktion ist standardmäßig deaktiviert. Um diese Funktion zu aktivieren, klicke auf das Benachrichtigungssymbol neben deinem Benutzernamen im Razer Synapse Fenster und wähle "Statistiken & Heatmaps aktivieren" aus.

![](_page_29_Picture_2.jpeg)

Bestätige die Aktivierung der Funktion im erscheinenden Dialogfenster. Du hast nun Zugriff auf die Registerkarte "Statistiken" unten rechts in Razer Synapse. Klicke einfach auf die Registerkarte, um das Funktionsfenster zu öffnen.

![](_page_29_Picture_45.jpeg)

#### *Spieleliste*

Statistiken & Heatmaps funktionieren durch das Nachverfolgen und Aufzeichnen der Verwendung aller unterstützten Geräte für jedes Spiel. Wenn dieses Feature aktiviert ist, dann wird dein System automatisch nach allen installierten Spielen durchsucht und diese werden dann der Spieleliste auf der linken Seite des Bildschirms hinzugefügt. Klicke auf  $\blacksquare$ , um die Spieleliste anzuzeigen oder zu verbergen.

![](_page_30_Picture_49.jpeg)

Du kannst dieser Liste mehr Spiele hinzufügen, die nicht automatisch erkannt wurden, indem du die Schaltfläche  $+$  verwendest, Spiele mit der Schaltfläche  $\leq$  bearbeiten oder du kannst dein System nochmal nach neu installierten Spielen durchsuchen, indem du die Schaltfläche  $\mathbf{e}_{\text{anklickst.}}$ 

#### *Registerkarte Statistiken*

Die Registerkarte Statistiken zeigt dir standardmäßig die gesamten Statistiken deiner Razer-Geräte für alle Spiele und den gesamten Zeitraum an. Du kannst ein spezifisches Spiel aus der Spieleliste auf der linken Seite auswählen und den Zeitraum ändern, indem du das Dropdown-Menü *ANGEZEIGT* verwendest; oder du wählst das Razer-Gerät aus, indem du das Dropdown-Menü *GERÄTE* verwendest.

![](_page_31_Picture_31.jpeg)

#### *Registerkarte Heatmaps*

Die Registerkarte Heatmaps zeigt detaillierte Informationen über die Verwendung der Razer-Geräte im Spiel. Dazu gehören:

 Die Registerkarte **Mausklicks**, eine Heatmap, die die Häufigkeit von Mausklicks auf verschiedenen Bereichen des Bildschirms anzeigt.

![](_page_32_Picture_3.jpeg)

 Die Registerkarte **Mausbewegung**, die die Bewegung deines Mauscursors im Spiel anzeigt. Diese Registerkarte zeigt außerdem die Bereiche auf dem Bildschirm als weiße Punkte an, an denen dein Mauscursor angehalten hat. Je länger dein Cursor an einer Stelle verweilt, desto größer ist der Punkt.

![](_page_33_Picture_27.jpeg)

Maus-Heatmaps können als Overlay über Spiel-Screenshots gelegt werden.

#### **Bearbeiten des Heatmap-Bildes**

Klicke auf , um das Hintergrundbild und/oder die Transparenz des Heatmap-Overlays anzupassen.

![](_page_34_Picture_2.jpeg)

Hier kannst du auch die Transparenz des Heatmap-Overlays auf dem Hintergrundbild anpassen.

Klicke auf  $\blacktriangleright$ , um Änderungen zu speichern oder auf  $\blacktriangleright$ , um das Fenster ohne Speichern zu verlassen.

#### *Social Media*

Du kannst deine Heatmap-Bilder auf sozialen Netzwerken wie Facebook oder Twitter direkt aus Razer Synapse teilen.

Klicke in der Registerkarte **Heatmaps** auf die Taste **Teilen** auf der rechten unteren Seite des Bildschirms. Du wirst dann aufgefordert, dich bei dem sozialen Netzwerk mit einem bestehenden Konto anzumelden, wenn du das noch nicht getan hast.

![](_page_35_Picture_3.jpeg)

Du kannst dich auch zuerst im Menü "EINSTELLUNGEN" mit deinen Konten in sozialen

Netzwerken anmelden. Klicke im Fenster Statistiken und Heatmaps auf ... Wähle die Registerkarte "KONTEN". Klicke auf VERBINDEN neben dem sozialen Netzwerk, mit dem du dich synchronisieren willst. Gib deine Anmeldedaten an und warte, bis die Verbindung hergestellt ist.

![](_page_36_Picture_28.jpeg)

### <span id="page-37-0"></span>**7. SICHERHEIT UND WARTUNG**

#### *SICHERHEITSRICHTLINIEN*

Um die höchstmögliche Sicherheit bei der Verwendung der Razer DeathAdder Chroma zu gewährleisten, solltest Du Dich an folgende Richtlinien halten:

- 1. Blicke nicht direkt in den Trackingstrahl der Maus und richte den Strahl nicht in die Augen anderer Personen. Bitte beachte, dass der Trackingstrahl für das menschliche Auge NICHT sichtbar ist und immer in Betrieb ist.
- 2. Wenn Du Probleme bei der Verwendung des Geräts hast und diese nicht lösen kannst, solltest Du das Gerät vom Computer trennen und dich an die Razer-Hotline bzw. den Support [\(www.razersupport.com\)](http://www.razersupport.com/) wenden. Versuche nie, die Maus selbst zu warten oder zu reparieren.
- 3. Nimm das Gerät bitte nicht auseinander (dadurch würde die Garantie erlöschen), und versuche nicht, es selbst zu warten oder mit unzulässigen Spannungswerten zu betreiben.
- 4. Gerät unbedingt vor Flüssigkeiten, Feuchtigkeit und Nässe schützen. Das Gerät bitte nur innerhalb des Temperaturbereichs von 0 °C bis 40 °C verwenden. Solltest Du das Gerät bei einer Temperatur außerhalb dieses Bereichs verwenden, musst du es vom Computer trennen und ausschalten, bis sich die Temperatur innerhalb des optimalen Bereichs stabilisiert hat.

#### *KOMFORT*

Wissenschaftliche Studien haben gezeigt, dass lange Phasen mit wiederholten Bewegungen, falscher Platzierung der Computer-Peripheriegeräte, falscher Körperhaltung und schlechten Gewohnheiten mit körperlichen Beschwerden und Schäden an Nerven, Sehnen und Muskeln assoziiert sind. Es folgen einige Hinweise, um Verletzungen zu vermeiden und optimalen Komfort bei der Verwendung Ihrer Razer DeathAdder Chroma zu gewährleisten.

1. Platziere die Tastatur und den Monitor direkt vor Dir und die Maus daneben. Die Ellbogen sollten sich an Deiner Seite nicht zu weit vom Körper entfernt befinden, und die Maus sollte leicht erreichbar sein.

- 2. Passe die Höhe des Stuhls und des Schreibtischs so an, dass sich Tastatur und Maus auf Ellbogenhöhe oder unterhalb der Ellbogenhöhe befinden.
- 3. Füße gut aufliegen lassen, die Körperhaltung aufrecht und die Schultern entspannt.
- 4. Lass während des Spielens das Handgelenk entspannt und gerade. Wenn mit den Händen wiederholt die gleiche Aktion durchgeführt wird, sollte man versuchen, sie über längere Zeit nicht zu biegen, auszustrecken oder zu drehen.
- 5. Die Handgelenke nicht lange auf harten Oberflächen liegen lassen. Verwende eine Handgelenkauflage, um dein Handgelenk während des Spielens zu stützen.
- 6. Konfiguriere die Tasten auf Deiner Tastatur Deiner Spielweise entsprechend, um wiederholte oder schwierige Bewegungen beim Spielen zu vermeiden.
- 7. Darauf achten, dass die Maus gut in der Hand liegt.
- 8. Sitze nicht den ganzen Tag in der gleichen Position. Man sollte aufstehen, vom Schreibtisch weggehen und Übungen machen, bei denen Arme, Schultern, Nacken und Beine gestreckt werden.
- 9. Wenn Du bei der Verwendung der Maus körperliche Beschwerden wie Schmerzen, Gefühllosigkeit oder ein Kribbeln in Händen, Handgelenken, Ellbogen, Schultern, im Nacken oder im Rücken spürst, solltest Du dich sofort an einen Arzt wenden.

#### *WARTUNG UND BEDIENUNG*

Damit die Razer DeathAdder Chroma in einem optimalen Zustand bleibt, musst Du gar nicht viel dafür tun. Wir empfehlen dir, dass Du das Gerät einmal im Monat aussteckst und es mit einem weichen Tuch oder einem Wattebausch und etwas warmem Wasser säuberst, um Dreck zu vermeiden. Verwende keine Seife und keine scharfen Reinigungsmittel.

Für eine ultimative Erfahrung in Bezug auf Bewegung und Kontrolle empfehlen wir Dir, ein hochwertiges Mauspad von Razer zu verwenden. Manche Oberflächen können die Füße verstärkt verschleißen und somit eine regelmäßige Wartung und schließlich einen Austausch der Füße erforderlich machen.

Der Sensor der Razer DeathAdder Chroma ist speziell für Razer-Mauspads "getunt" bzw. optimiert. Das heißt, dass der Sensor ausgiebig getestet wurde und bestätigt werden kann, dass die Razer DeathAdder am besten auf Razer-Mauspads funktioniert.

#### <span id="page-40-0"></span>**8. RECHTLICHE HINWEISE**

#### *INFORMATIONEN ZUM URHEBERRECHT UND ZUM GEISTIGEN EIGENTUM*

Copyright © 2016 Razer Inc. Alle Rechte vorbehalten. Razer, For Gamers By Gamers und das dreiköpfige Schlangen-Logo sind Marken oder eingetragene Marken von Razer Inc. und/oder angeschlossenen Unternehmen in den Vereinigten Staaten oder anderen Ländern. Alle anderen Marken sind Eigentum der jeweiligen Inhaber.

Windows und das Windows-Logo sind Marken der Microsoft-Unternehmensgruppe.

Mac OS, Mac und das Mac-Logo sind Marken oder eingetragene Marken von Apple.

Razer Inc. ("Razer") besitzt eventuell Urheberrechte, Marken, Betriebsgeheimnisse, Patente, Patentanmeldungen oder andere Formen von geistigem Eigentum (sowohl eingetragen als auch nicht eingetragen) bezüglich des Produkts dieses Handbuchs. Die Bereitstellung dieses Handbuchs gewährt keine Lizenz für diese Urheberrechte, Marken, Patente oder andere geistige Eigentumsrechte. Das Razer DeathAdder Chroma (das "Produkt") kann sich von den Abbildungen auf der Verpackung oder anderswo unterscheiden. Razer übernimmt keine Haftung für solche Unterschiede oder für eventuelle Fehler. Die hierin enthaltenen Informationen können ohne Vorankündigung geändert werden.

#### *EINGESCHRÄNKTE PRODUKTGARANTIE*

Die neuesten und aktuellen Bedingungen der eingeschränkten Produktgarantie finden Sie unter [www.razerzone.com/warranty.](http://www.razerzone.com/warranty)

#### *HAFTUNGSBESCHRÄNKUNG*

Razer ist unter keinen Umständen haftbar für entgangene Gewinne, Verlust von Informationen oder Daten, besondere, beiläufig entstandene oder indirekte Schäden, Bußzahlungen oder Folgeschäden, die in irgendeiner Weise aus der Verbreitung, dem Verkauf, dem Wiederverkauf, der Benutzung oder Benutzungsunfähigkeit dieses Produkts entstanden sind. Unter keinen Umständen übersteigt die Haftung durch Razer den Verkaufspreis des Produkts.

#### *BESCHAFFUNGSKOSTEN*

Um Zweifel auszuräumen: Razer ist unter keinen Umständen für irgendwelche Beschaffungskosten haftbar, es sei denn, es wurde auf die Möglichkeit solcher Schäden hingewiesen, und Razer wird in keinem Fall für Beschaffungskosten haften, die den Verkaufspreis des Produkts überschreiten.

#### *ALLGEMEINES*

Diese Bedingungen unterliegen der ausschließlichen Rechtssprechung und dem Gerichtsstand, in welchem das Produkt erworben wurde. Sollte irgendeine dieser Bedingungen als ungültig oder nicht durchsetzbar erachtet werden, wird diese Bedingung (soweit sie ungültig oder nicht durchsetzbar ist) nicht berücksichtigt und als ausgeschlossen betrachtet, ohne die übrigen Bedingungen dabei außer Kraft zu setzen. Razer behält sich das Recht vor, jede Bedingung jederzeit ohne Ankündigung zu ändern.